# **Quick Reference – Update of Personal Profile**

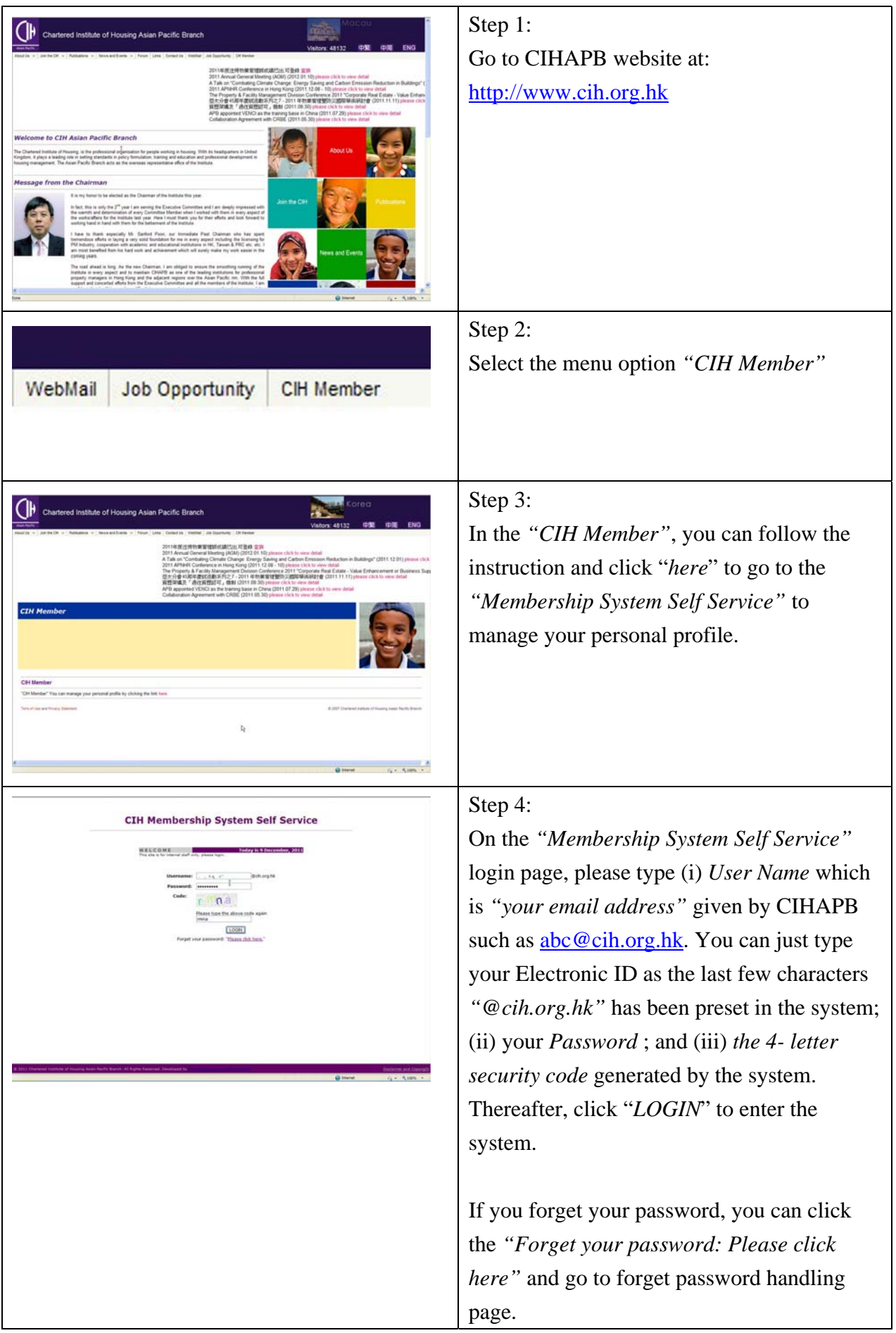

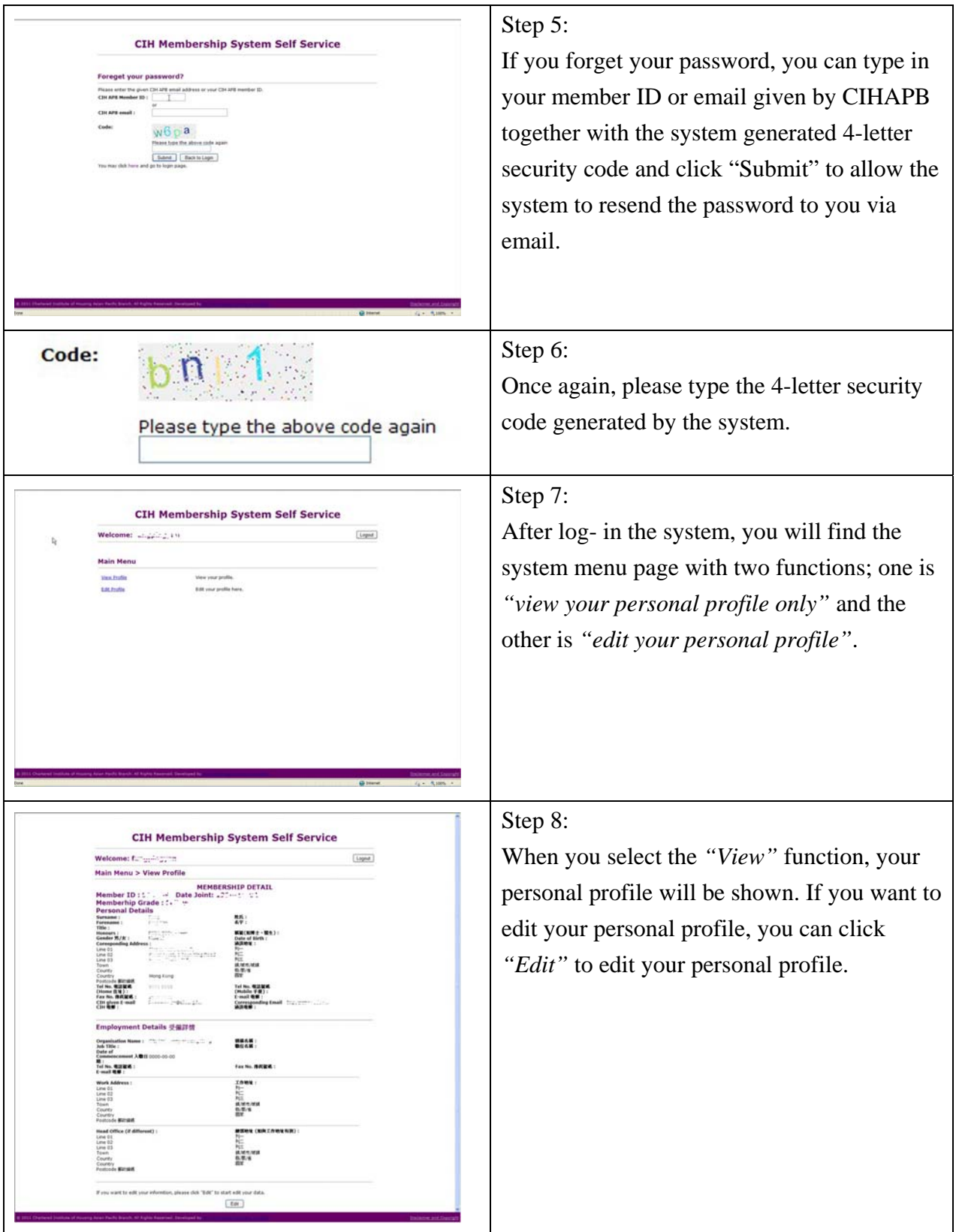

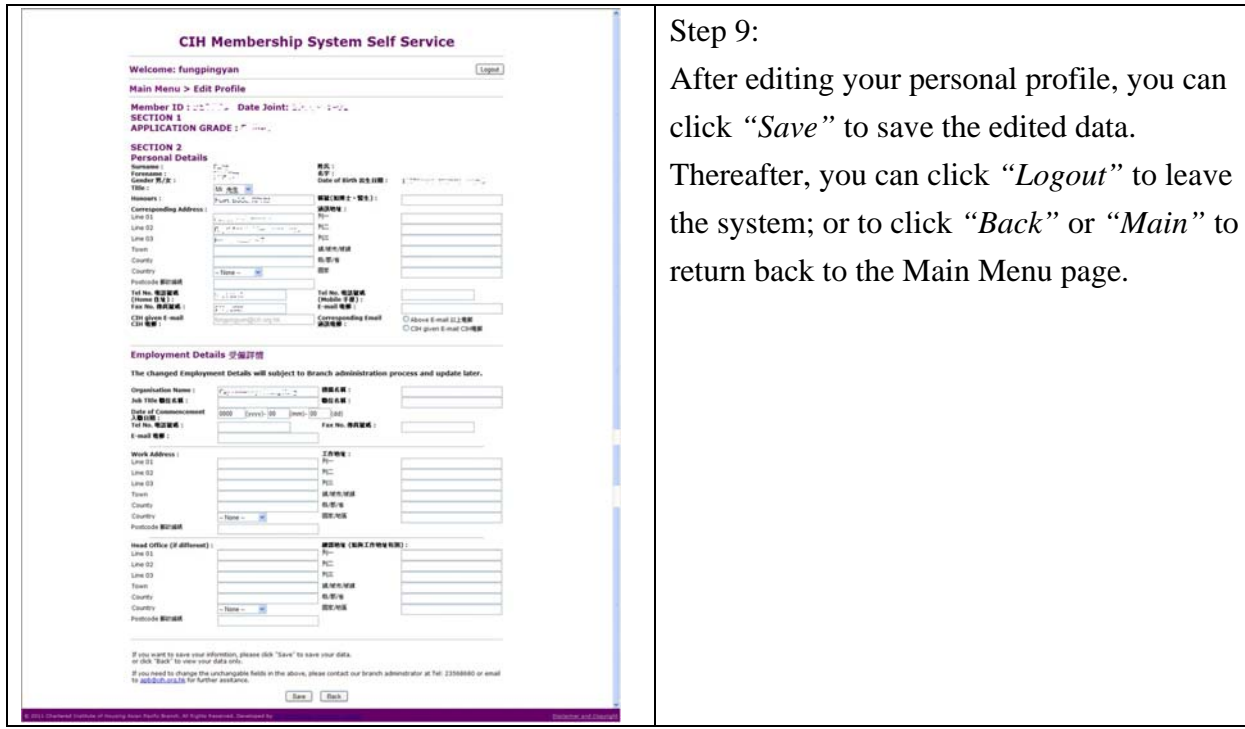

## **Quick Reference – Change of Email Password**

## **(A) Log On and Email Management: (http://mail.cih.org.hk)**

- 1. Enter your **User ID** and **Password**, then click the **Logon** button.
- 2. If the logon information is correct, your mailbox summary appears. If you repeatedly have problems logging in, contact your mail administrator.

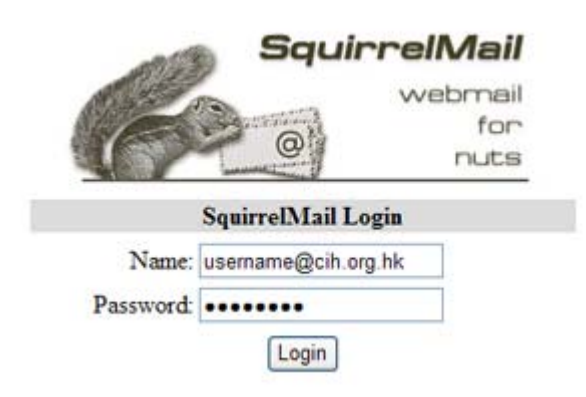

### **(B) Security Options**

You can select the following options to provide increased security:

- Expire page **views.** If you are logging in to Web Mail System from a public terminal or from someone else's computer, you can select this option to prevent the browser from saving (caching) the page you view. Note that Microsoft's Internet Explorer can be set to ignore this "expire page views" command, so it is still possible your pages will be saved.
- **Remember User ID & password** (not recommended if you share this computer). This option will save your password in a file (called a cookie), so you do not have to enter it each time you log in to Web Mail System.

### **(C) Change Password and Email Forwarding: (http://mailadmin.cih.org.hk)**

**1.** Please logon using your existing User Account (e.g. username or username@cih.org.hk), Domain name (cih.org.hk) and Password. You may refer to the adjacent page for example.

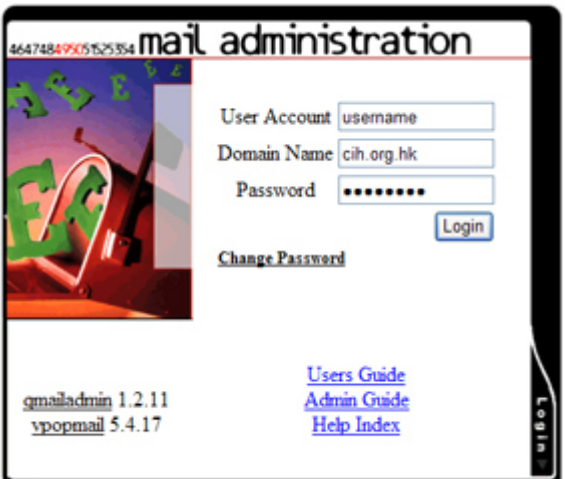

**2. Set Email Forwarding: Please select the "**Forward To" option and type in the address you wish to receive the emails. If you have more than one email address, you may separate them by using a comma, e.g., forward1@abc.com, forward2@cde.com. If you want to save a copy of the email in this email account, check the "Save a Copy" option, please remember to clear the mail from the server as the storage size is limited. If setting is ready, then click "Modify User" to save the setting.

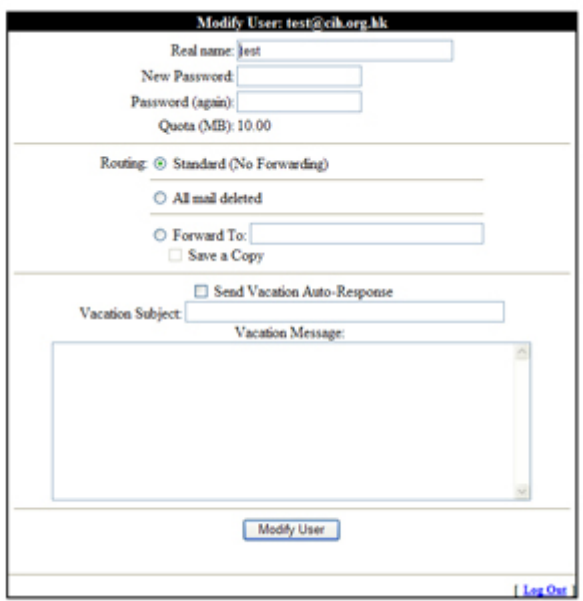

**3. To change password: Please type the new password at the "New Password" box and again at "Password (again)" box**, then click "Modify User" to save the setting.